# Wiley Online Library 書目資料匯入 EndNote 操作步驟

1. 進入 Wiley Online Library 平台,檢索完成後,勾選您所需的檢索結果如下圖

### **Search Results**

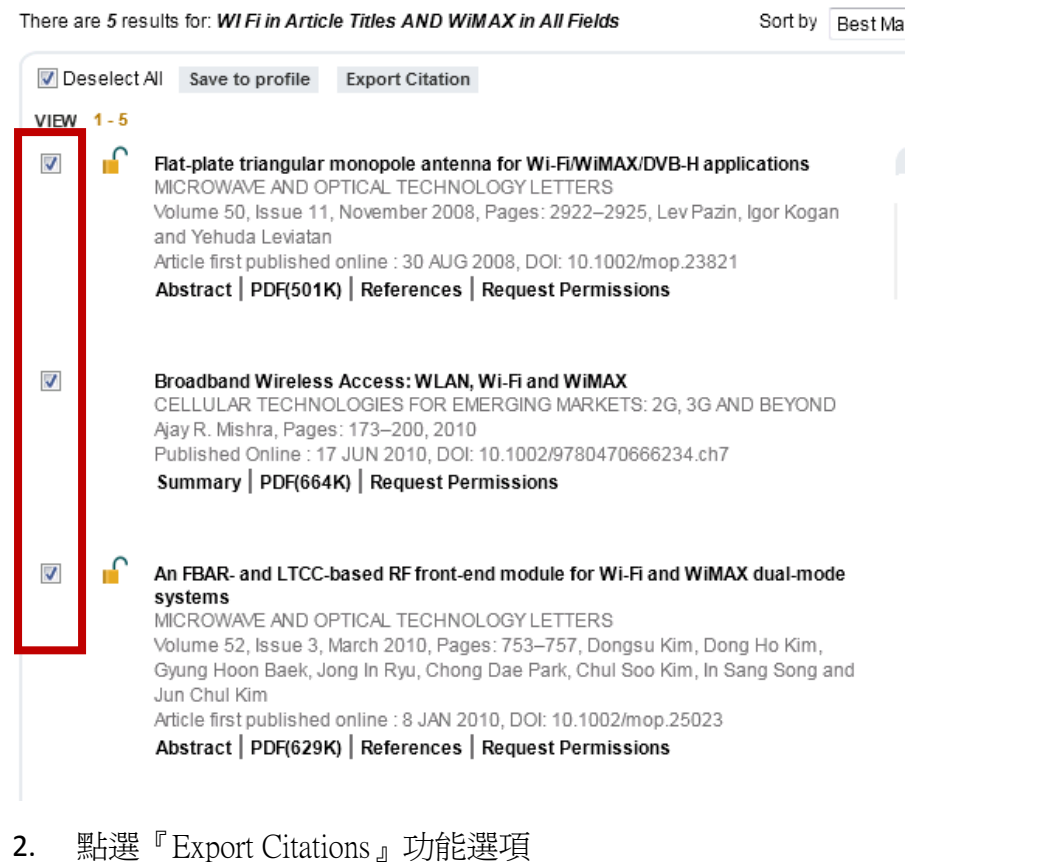

#### **Search Results**

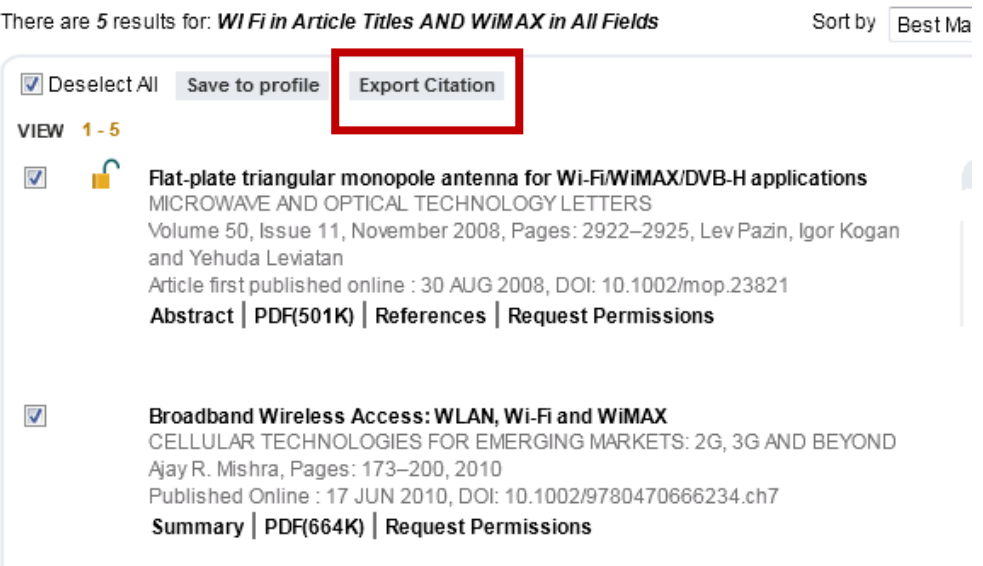

## 3. 匯出格式請選則 EndNote

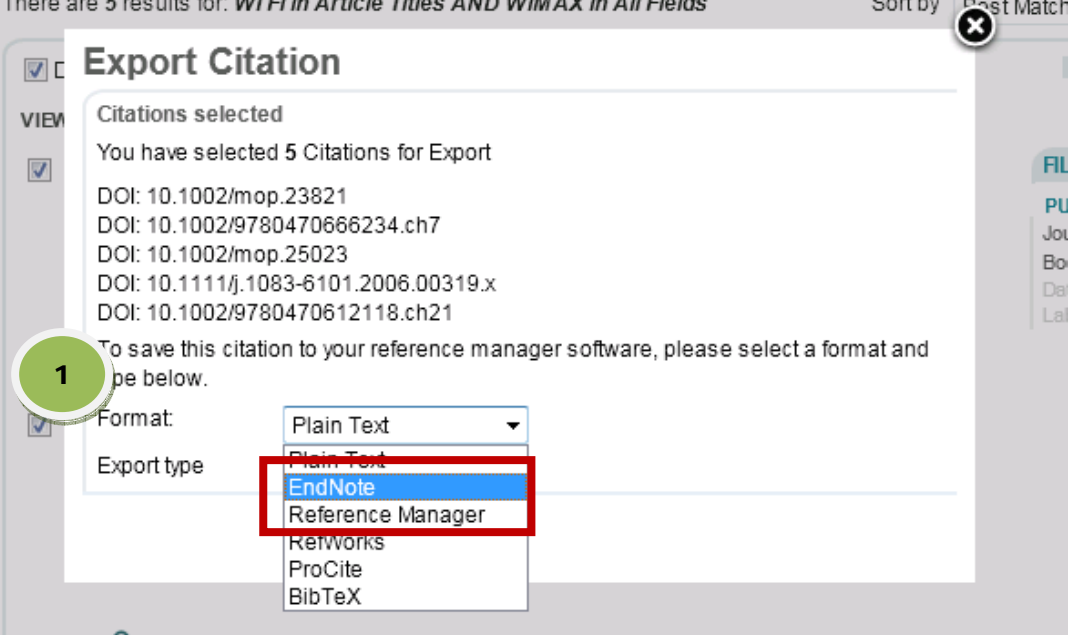

Ŀ

4. 選擇欲匯出書目資料內容(僅書目資料或書目資料及摘要)

# **Tr** Export Citation

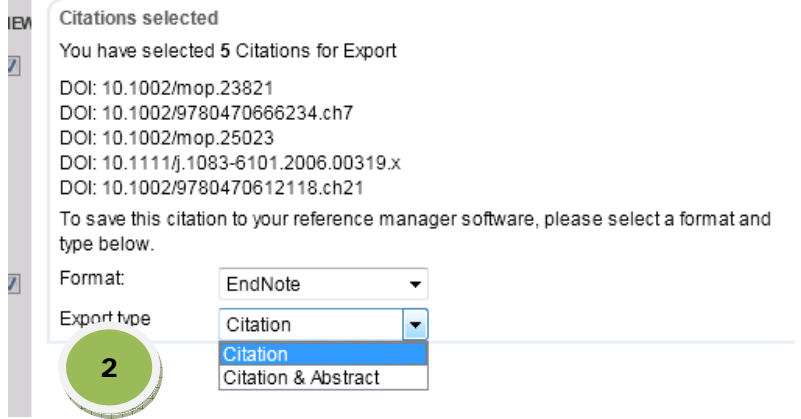

5. 點選『Submit』即可將所選書目資料匯至您個人 EndNote 中

# **Export Citation**

### **Citations selected** You have selected 5 Citations for Export

DOI: 10.1002/mop.23821 DOI: 10.1002/9780470666234.ch7 DOI: 10.1002/mop.25023 DOI: 10.1111/j.1083-6101.2006.00319.x

DOI: 10.1002/9780470612118.ch21

To save this citation to your reference manager software, please select a format and type below.

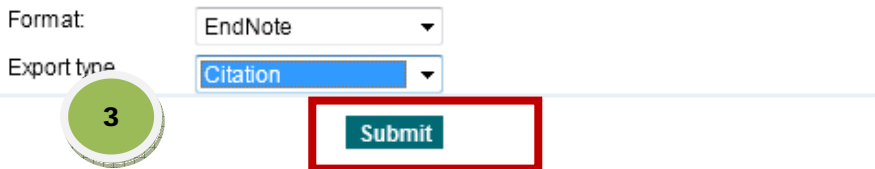